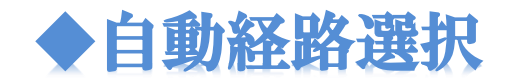

自動経路選択とは、ワークフロー機能の一つで、初期グループと申請時の選 択グループに重複するユーザを経路の処理者に自動的に選択する機能です。

# 1. 自動経路選択の概要

**自動経路選択**とは、ワークフロー申請時に選択したグループとフォーム作成時に初期値に 設定したグループとの重複ユーザが自動的に選択される機能です。

申請時に申請グループを選択するだけで経路が自動で入力されます。 申請者によって経路の異なるワークフローも、一つのフォームで自動で経路を設定することが できます。これにより、複数フォームを作成する必要や、申請者自身で経路を入力する煩雑さ を解消することが可能になりました。

**⇒ 自動で選択された経路を任意で編集することもできます。** ワークフロー作成時に、経路の設定画面で「ユーザの編集を許可」にチェックをいれると、自動で 入力された経路を申請者が編集することもできます。

<mark>⇒ 各経路ごと</mark>に本機能を適用するか否かを設定できます。

ワークフロー設定画面にて、自動経路選択を設定するチェックボックスにチェックを入れると自動で 入力される経路の初期値グループを設定することができます。 例えば、決済までは自動で入力し、最終確認ステップのみ固定した処理者を選択させることも可能で す。

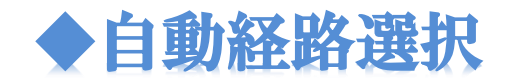

自動経路選択とは、ワークフロー機能の一つで、初期グループと申請時の選 択グループに重複するユーザを経路の処理者に自動的に選択する機能です。

# 1. 自動経路選択の概要

**自動経路選択**とは、申請時にグループを選択すると、そのフォームの該当経路における処 理者に適したユーザーを自動的に選択する機能です。設定は全体設定から行います。

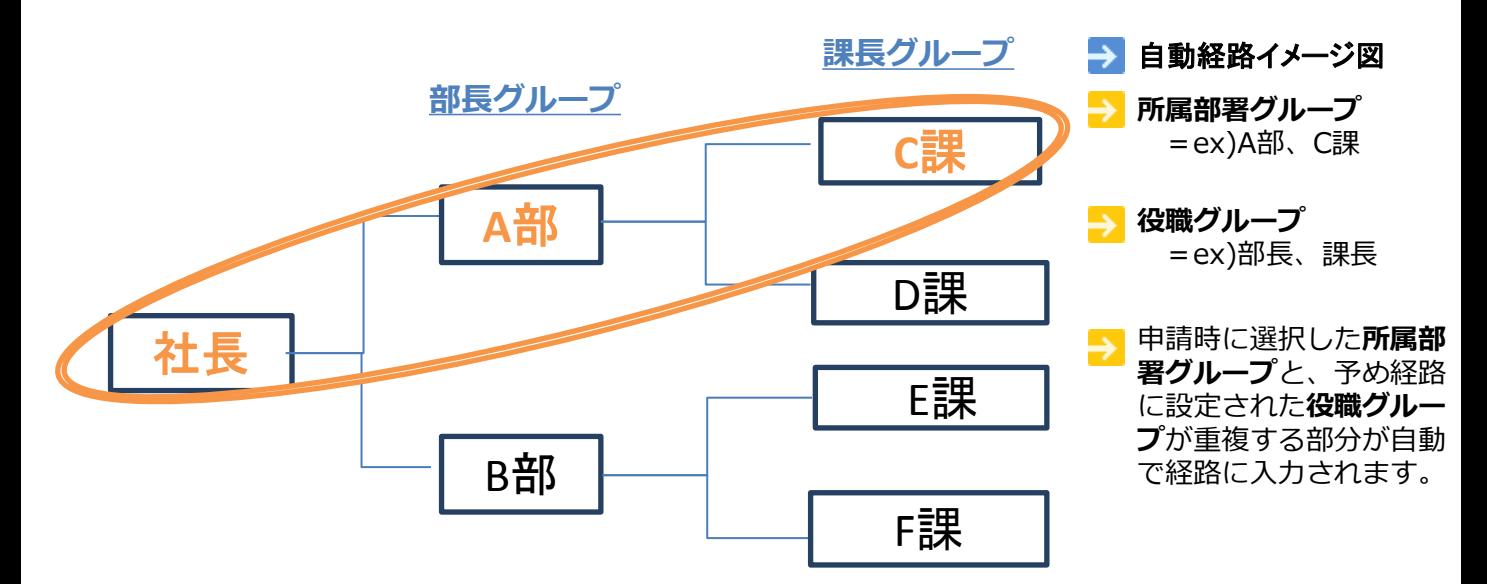

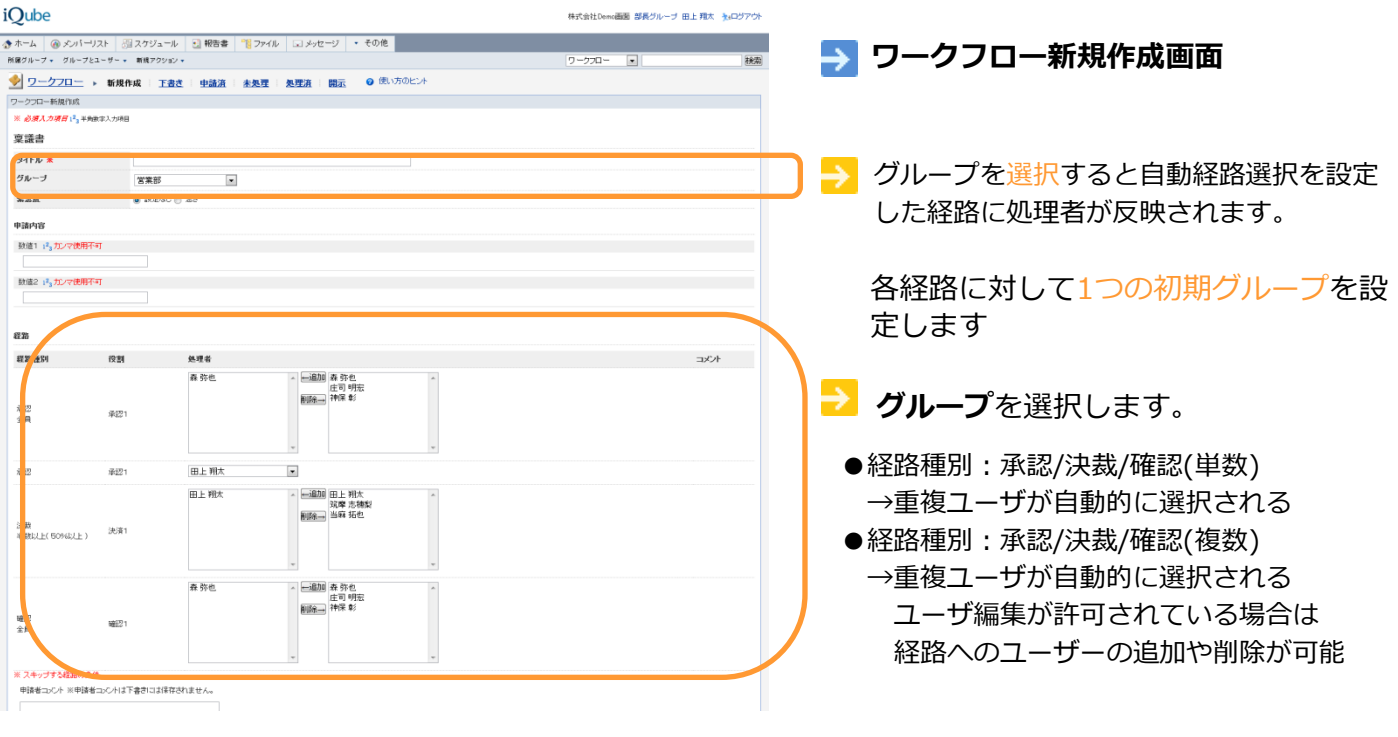

# 1.自動経路選択設定手順**-1**

# 1. グループの設定

# 画面下の**全体設定**をクリックして全体設定画面を起動します。

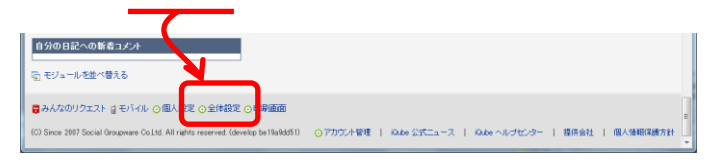

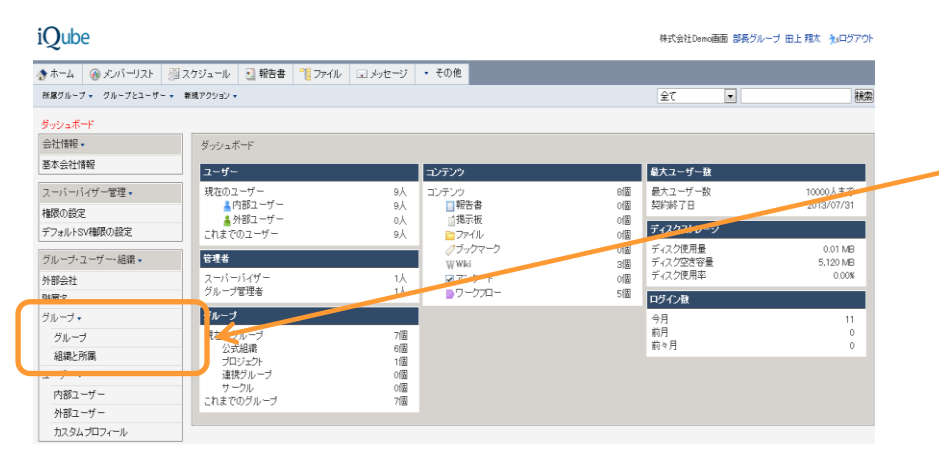

**KPickUp!** 

本作業は【グループ・ユー ザー・組織】の管理者権限を持 つ人のみ実施できます。

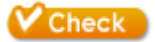

予めグループ設定を行ってお くと自動経路選択設定が簡単 に行うことができます。

まず、「グループ」にて、所 属部署グループと役職グルー プを作成します。そして、 **「所属と組織」**にて登録済み ユーザーを各グループへ入れ ていきます。

...............

# 2. ワークフローフォームの作成

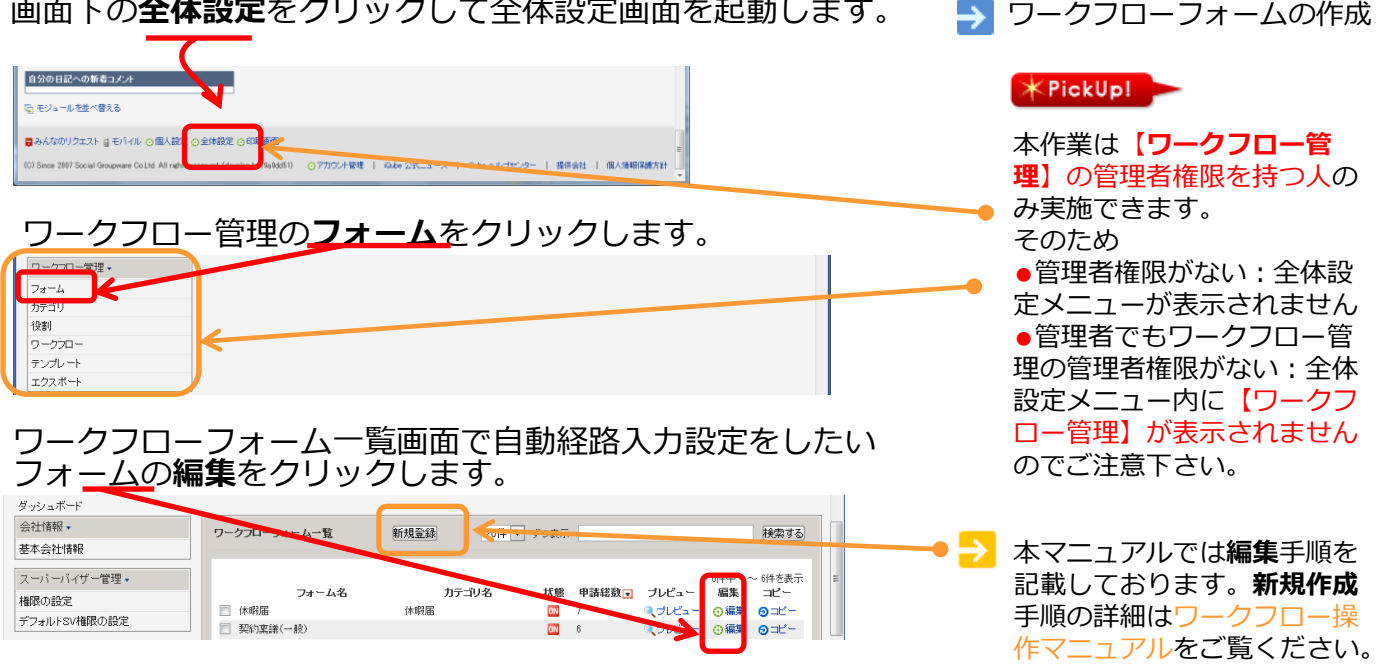

画面下の全体設定をクリックして全体設定画面を起動します。

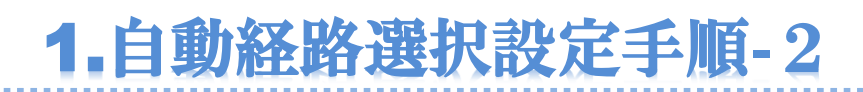

3. フォームの設定

#### ワークフロー共通項目から「編集する」をクリックします。 ワークフロー フォーム 詳細 公開する 削除する プレビュー ワークフロー共通項目 編集する フォーム名 稟議書  $= 800$ 787 - 44 . 331<br>270 0 3X 133 グルーブ 無効 **ERA MA** ₩. デフォルトタイトル タイトルの編集 有効 状態 下書き 作成者 田上 将吾 作成日時 2013/11/21(木)20:31

 $*$ PickUp!

自動経路入力を設定するために は、「グループ」が「有効」に なっていなければなりません。 デフォルトではグループ編集は 有効になっているものの、もし 無効になっているフォームにつ いては設定を修正する必要があ ります。

# 「有効にする」にチェックを入れて、保存をします。

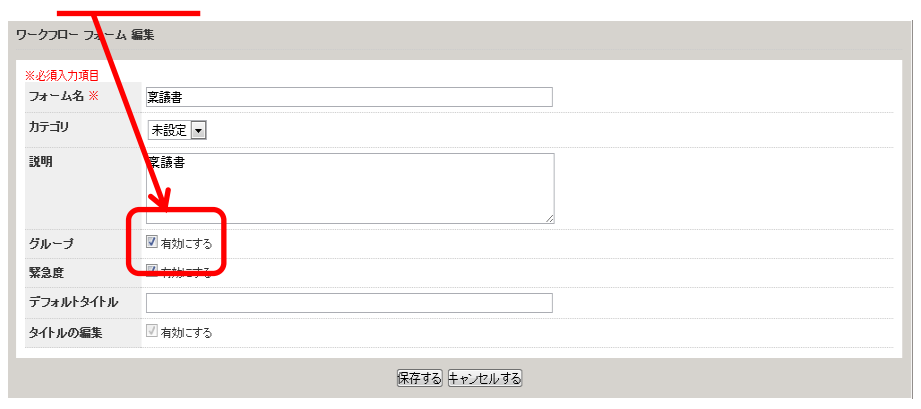

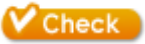

申請時にグループを選択する必 要から、フォームごとにグルー プ編集を有効にする必要があり ます。

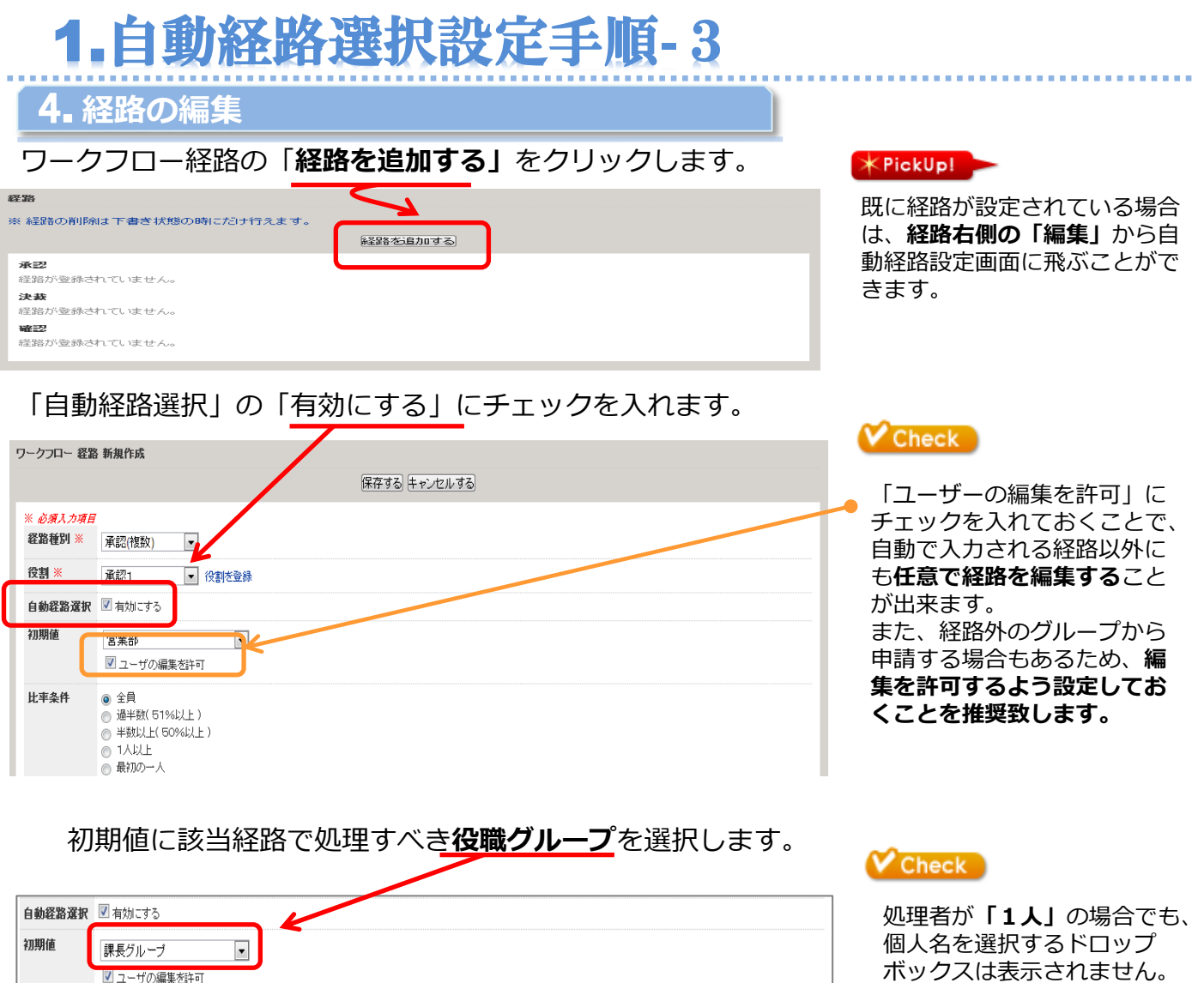

各必要経路を全て設定すると下記のように表示されます。

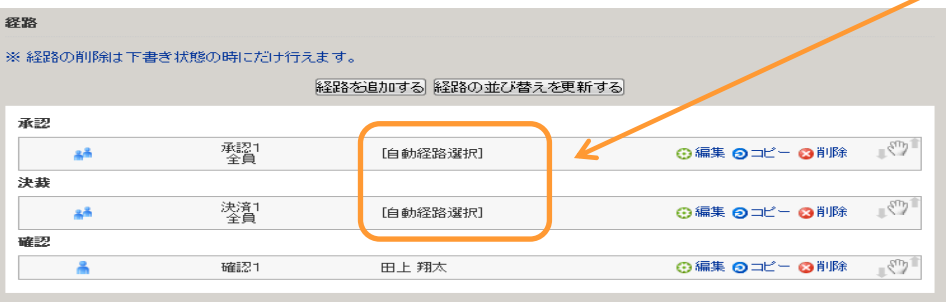

ボックスは表示されません。

 $V$  Check

自動経路選択を有効にした経 路にはこのように表示がされ ます。

自動経路入力設定完了

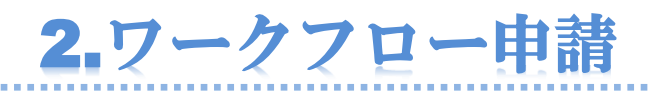

 $\overline{\phantom{a}}$ 

カテゴリを選択 良く使うフォーム

ワークフローフォーム(経路のスキップ設定あり)

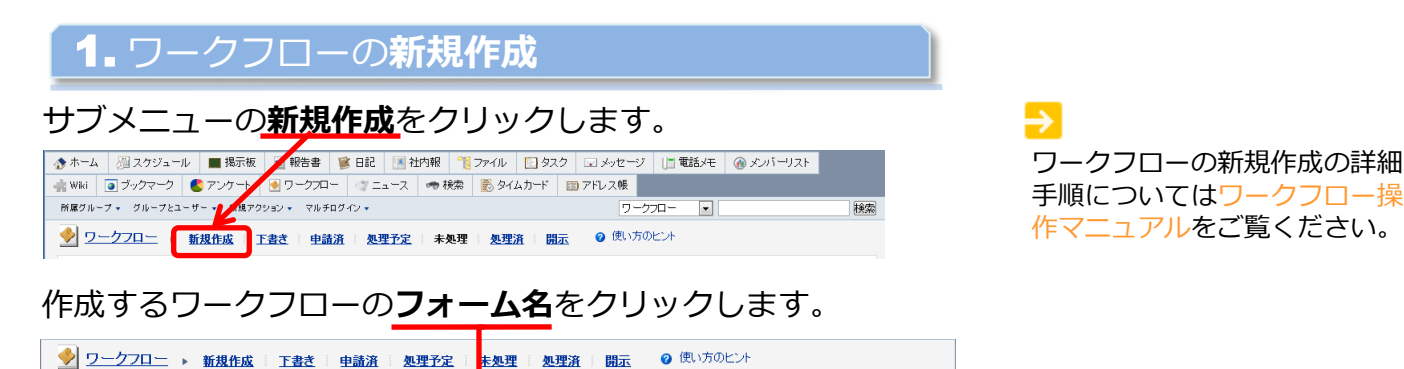

◎ 全ての ◎ 表示中 検索

# 「グループ」から申請者の所属部署グループを選択します。

フォ

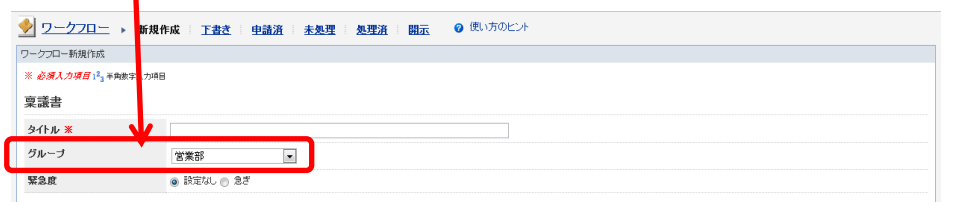

ムを検索

**V** Check

複数グループに所属している場 合は、当該申請書の対象部署を 選択するようにしてください。

### グループを選択すると経路に自動で経路が入力されます。

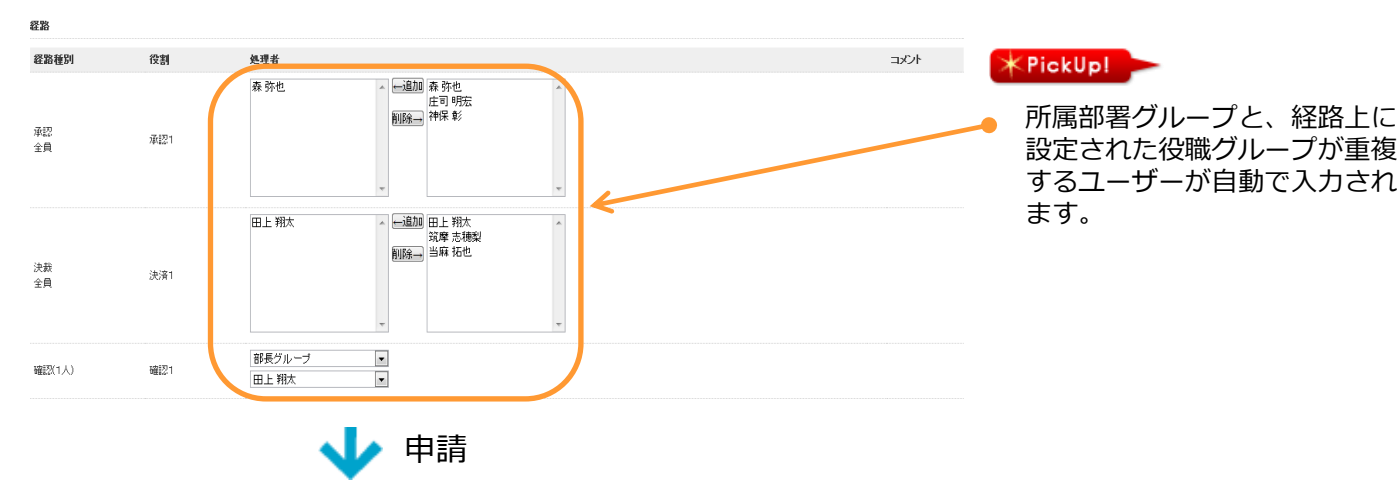

### 経路の処理者の**未処理と処理予定**にワークフローが表示されます。

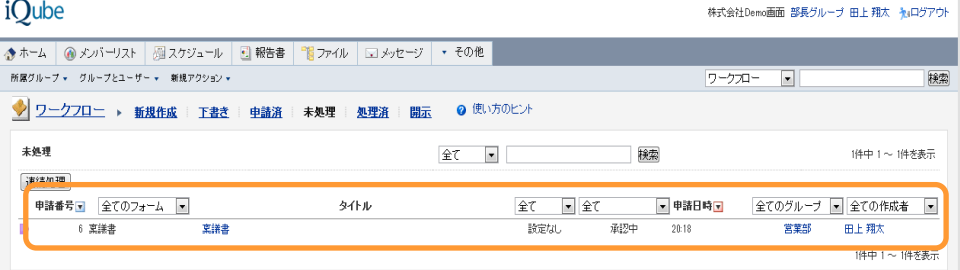